Antes de iniciar o procedimento abaixo, verifique como estão as INSTALAÇÕES em seu computador:

- Na Barra de Pesquisa do Windows ou Menu Iniciar, busque por "Painel de Controle";

- Painel de Controle -> Programas e Recursos; Será exibida a tela de controle de instalações no Windows;

- Verifique na listagem as versões de Java, Mozilla e Shodõ, quais devem ter instalações únicas, não podendo haver duas versões diferentes instaladas no computador, SE este for o caso, Desinstale os duplicados e instale apenas o listado abaixo nos links;

VERSÕES BASE para uso do PJe:

- Java 8 update 231
- Mozilla Firefox 78;
- Shodõ 1.2.0

OBS: A NÃO observação dos REQUISITOS acima poderá acarretar na falha do acesso ao PJe

### **Atenção o PJe Office não é mais utilizado pelo PJe do TRT9**

Primeiramente deve-se mudar para o modo de assinatura para o Shodo clicando em cima do modo de assinatura no site [https://pje.trt9.jus.br/primeirograu/login.seam#](https://pje.trt9.jus.br/primeirograu/login.seam)

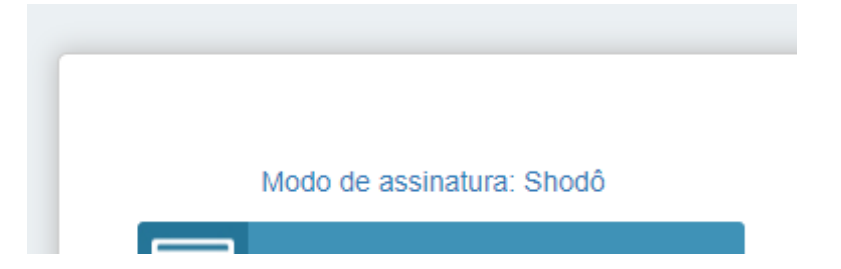

Mozilla Firefox <https://ftp.mozilla.org/pub/firefox/releases/78.15.0esr/win32/pt-BR/>

Java 8 <https://www.java.com/pt-BR/download/>

Shodo 1.2.0 <https://pje.trt9.jus.br/shodo/shodo.msi>

Realize a instalação do aplicativo SHODO, dando duplo clique no arquivo "Shodo.msi"

Configurando o assinador SHODO.

1-Clique com o botão direito no icone do Shodo próximo ao relógio e selecione configuração

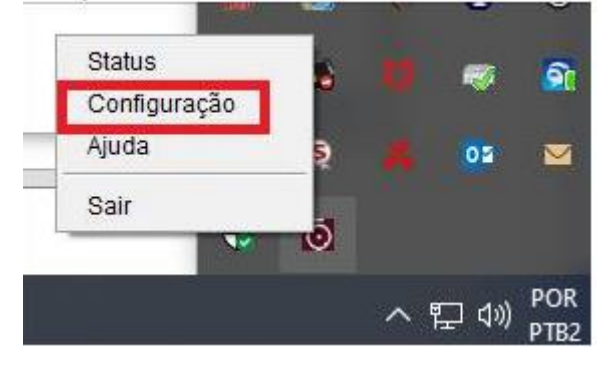

2- Na aba Certificado A1 desmarque a caixa e a deixe desmarcada, acesse a aba Mecanismo selecione 'MELHOR ESFORÇO' e clique em OK

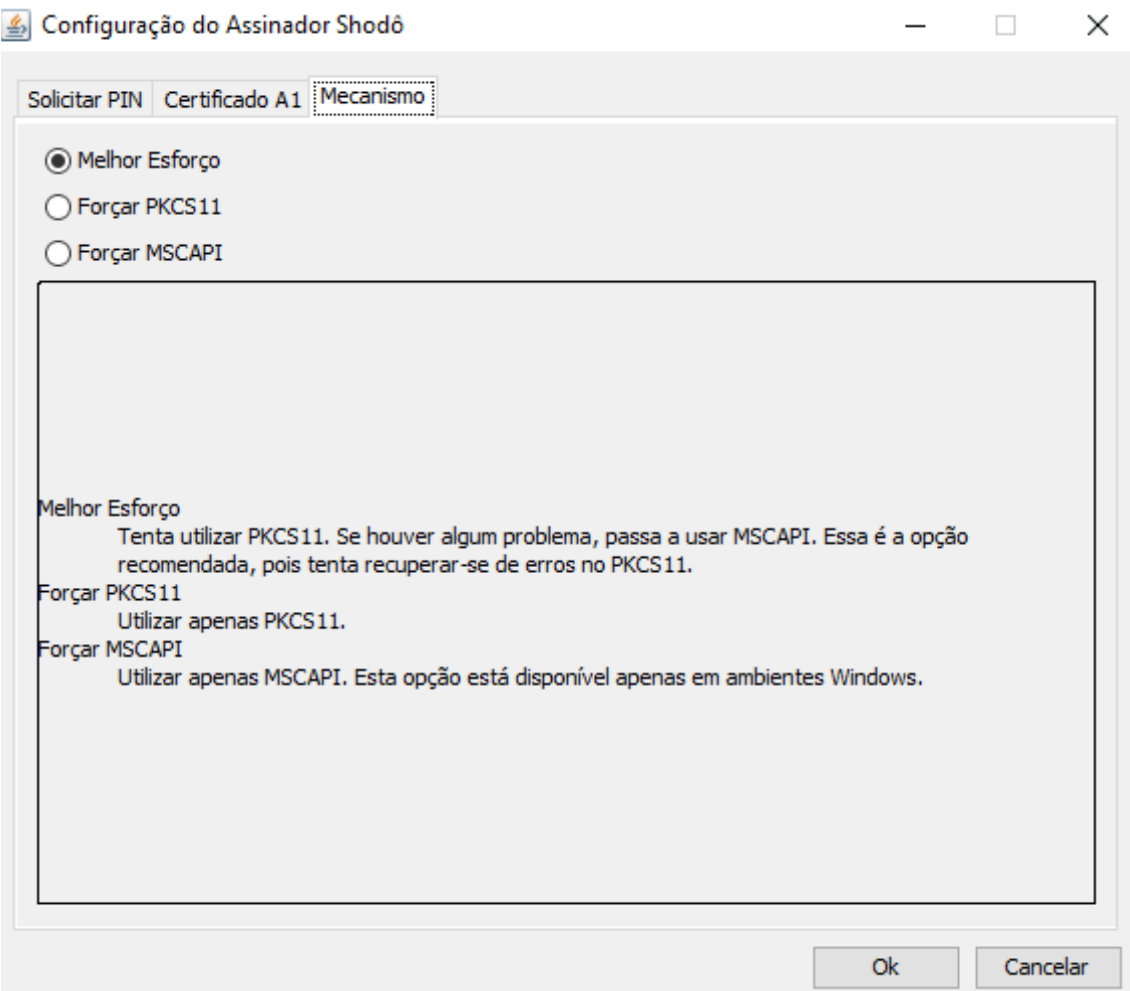

3- Sair do Shodo (fechar) após a configuração do Mecanismo e entrar novamente

4- Novamente clique com o botão direito do mouse no icone do Shodo, selecione 'STATUS'

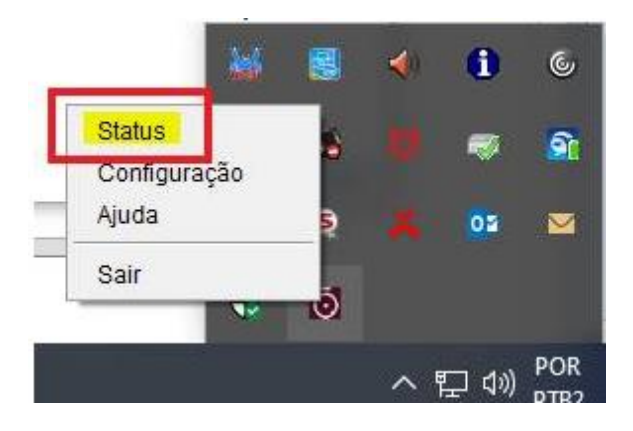

5- Aparecendo a seguinte tela no Firefox deverá clique em AVANÇADO e clique em ADICIONAR EXCEÇÃO – caso contrário siga para o passo 9

Em alguns casos também será necessário acessar [https://localhost:9000](https://localhost:9000/)

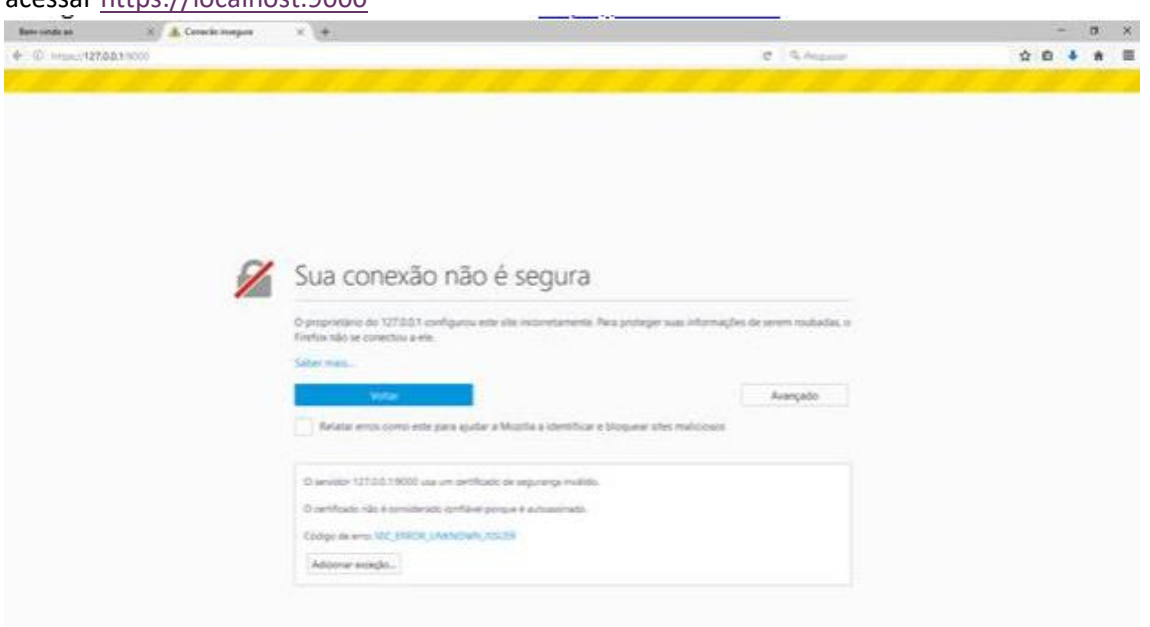

# 6- Selecione CONFIRMAR EXCEÇÃO DE SEGURANÇA

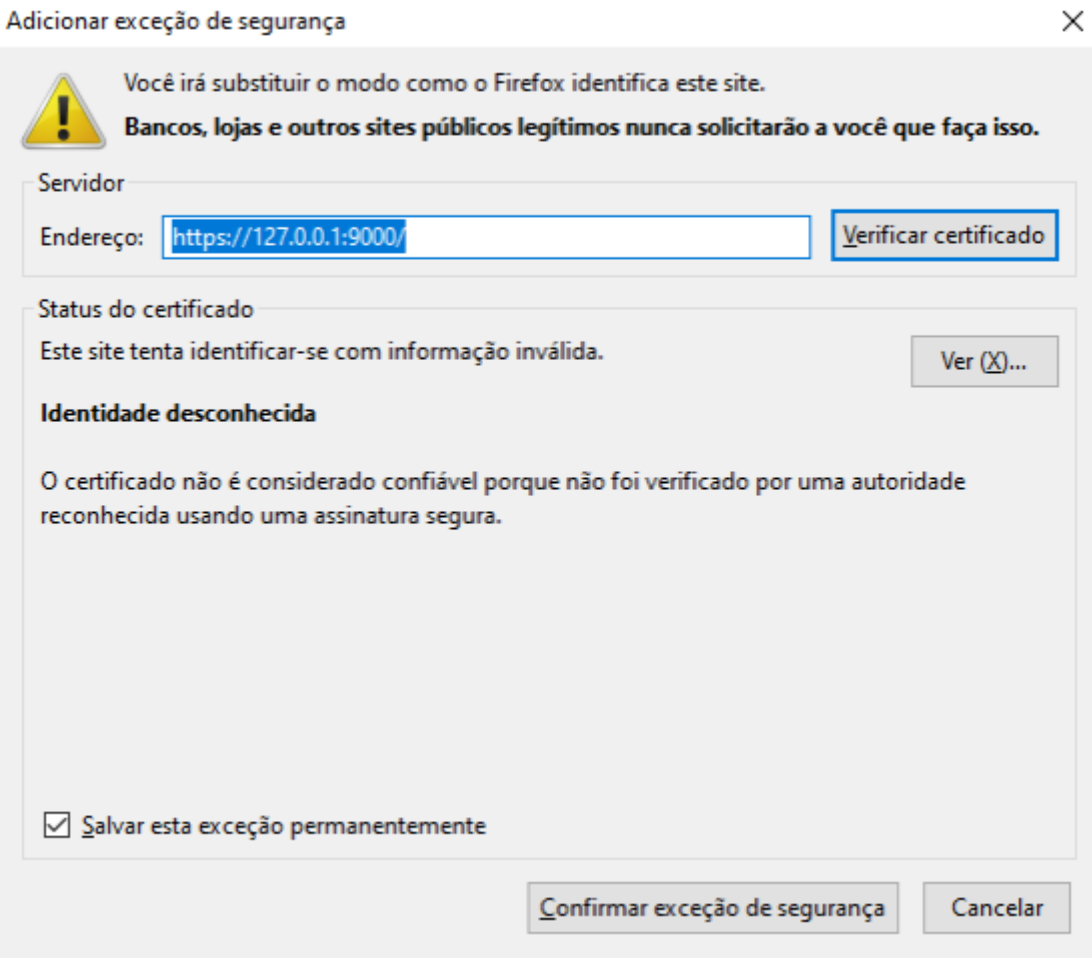

7- Para realizar o teste clique em TESTE DE ASSINATURA

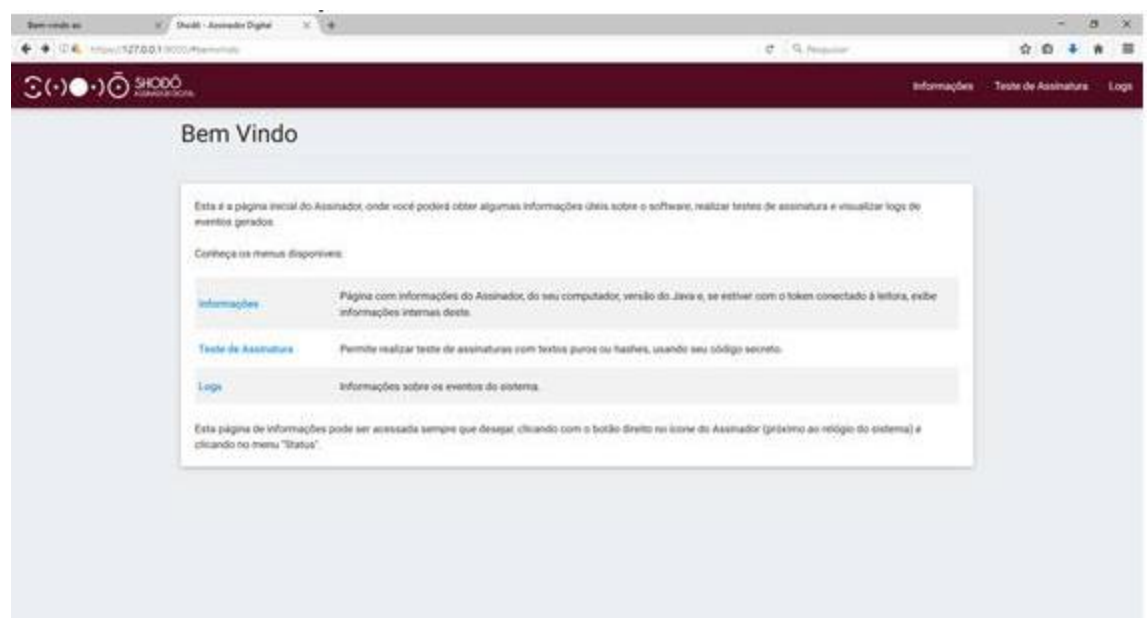

#### 8- Digite TESTE e clique em assinar

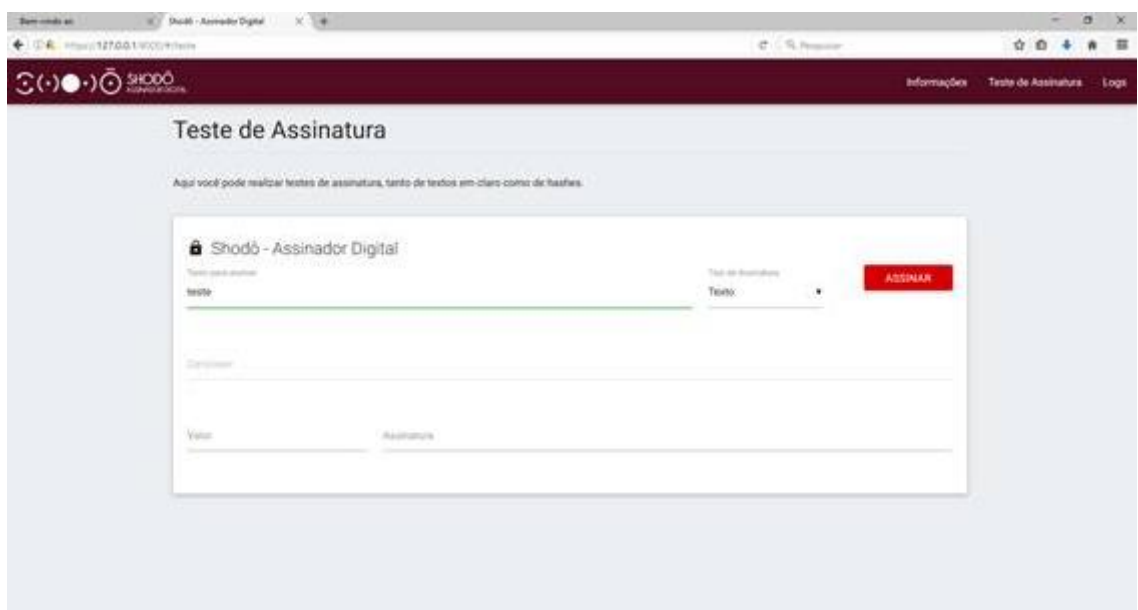

# **Mensagem de ERRO:**

Caso apareça a mensagem de erro "Não houve comunicação com o Aplicativo Shodo: ...." como abaixo voltar ao passo 5

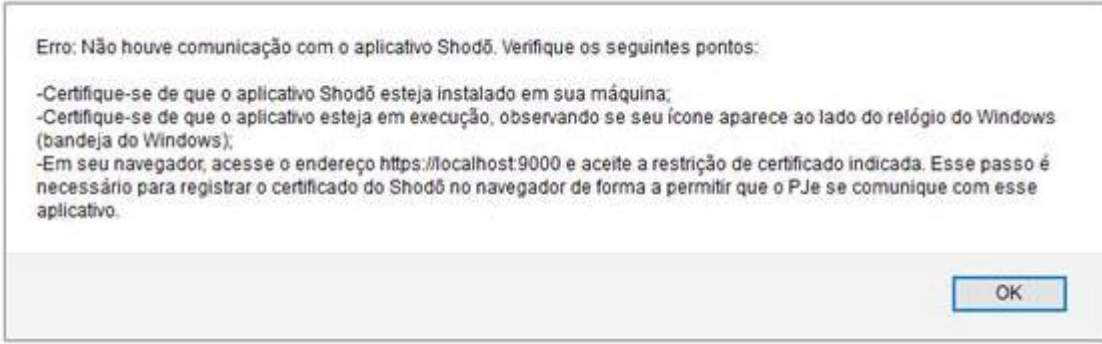

#### CASO PROBLEMA PERSISTA, FAVOR SEGUIR OS SEGUINTES PASSOS:

Primeiramente, exclua os registros do aplicativo SHODO

Encerre o processo aberto do aplicativo SHODO através do ícone de itens ocultos do Windows:

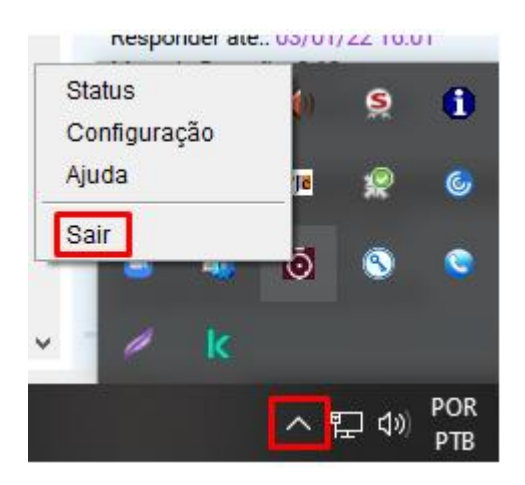

Feito isso abra a biblioteca do Windows onde está localizado suas pastas, va até o icone >> Disco Local (C:) e selecione > usuários:

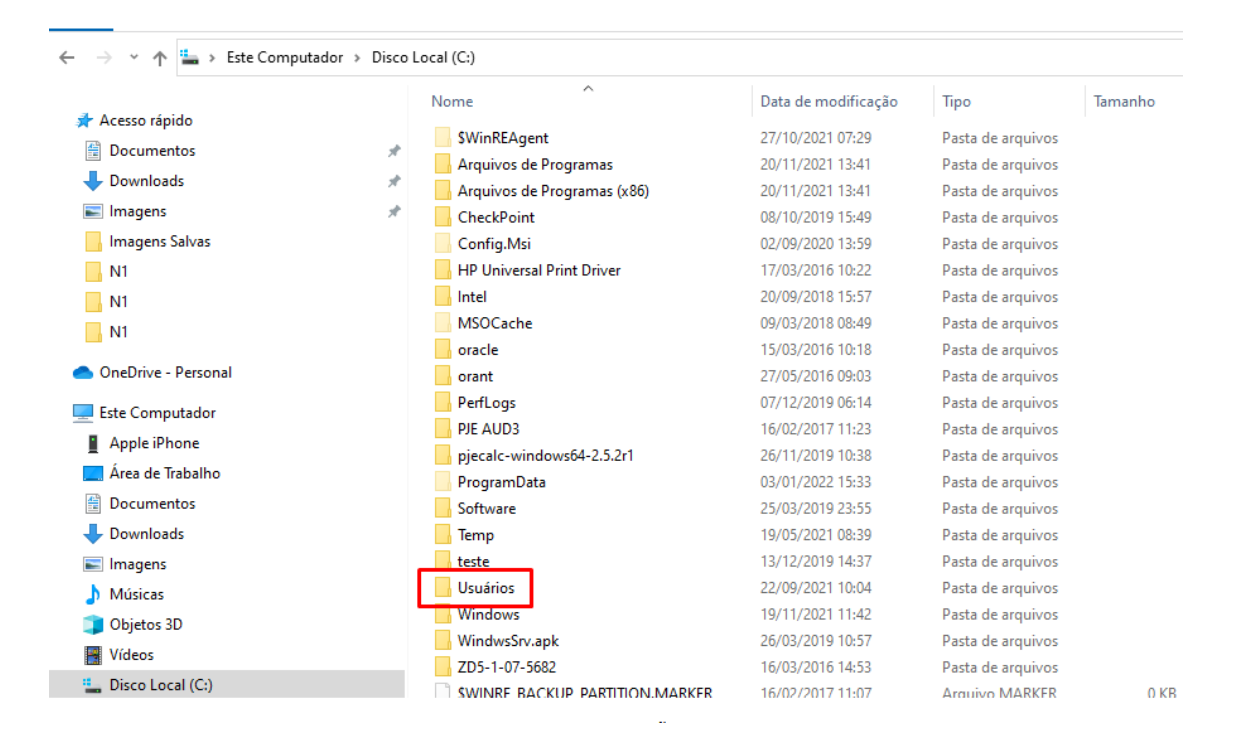

Selecione o seu usuário logado em seu pc ( VERIFIQUE SE AS PASTAS OCULTAS ESTÃO SELECIONADAS) CONFORME MOSTRA NA IMAGEM

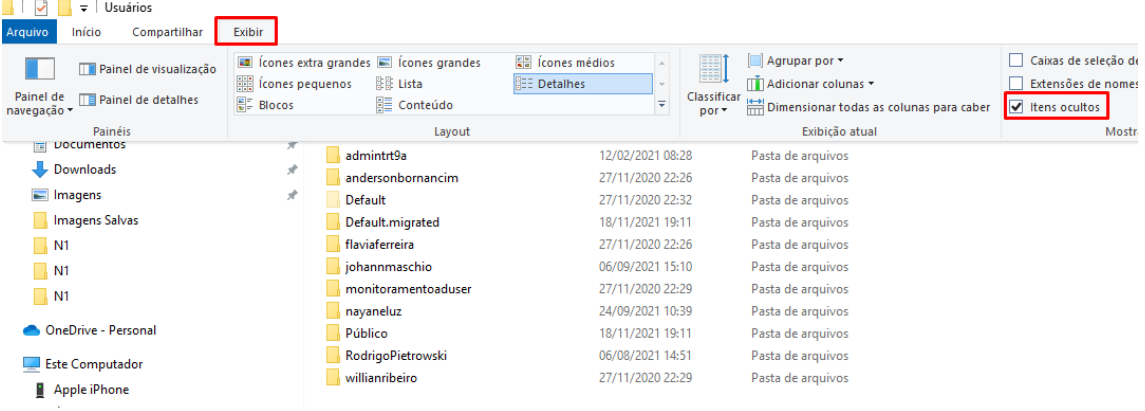

**IPAGUE TODA A PASTA > .SHODO** 

### APAGUE TODA A PASTA > .SHODO

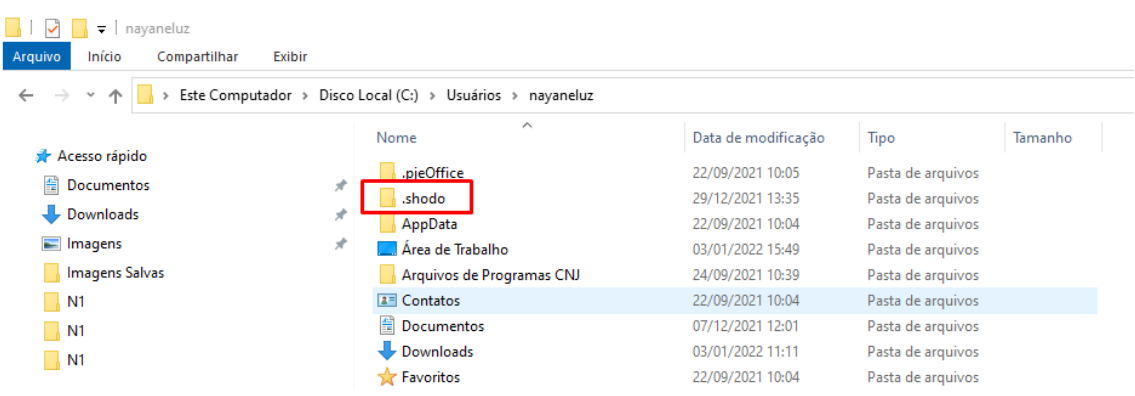

# FEITO ISSO PODEMOS SEGUIR AO ULTIMO PASSO, SE NECESSÁRIO:

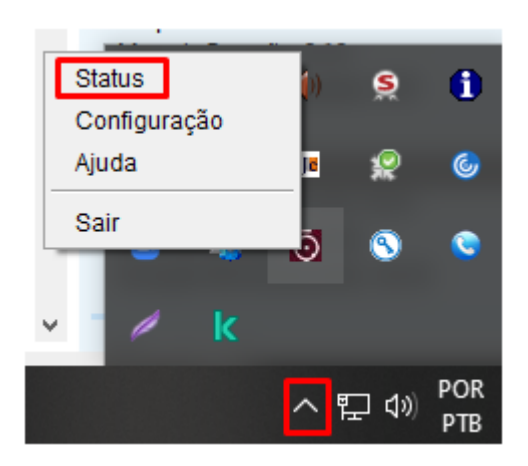

Nesta pagina siga até a opção:

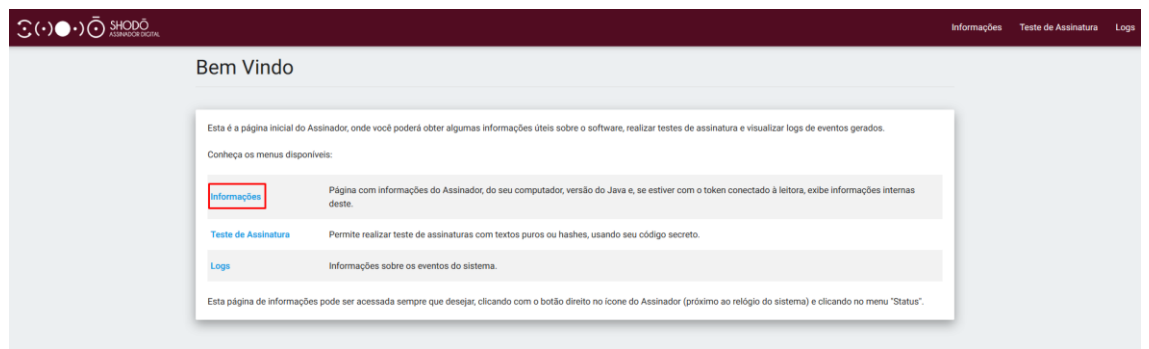

Dentro desta tela verifique se o sistema gera está opção e clique neste ícone em vermelho, rolando com o mouse até final:

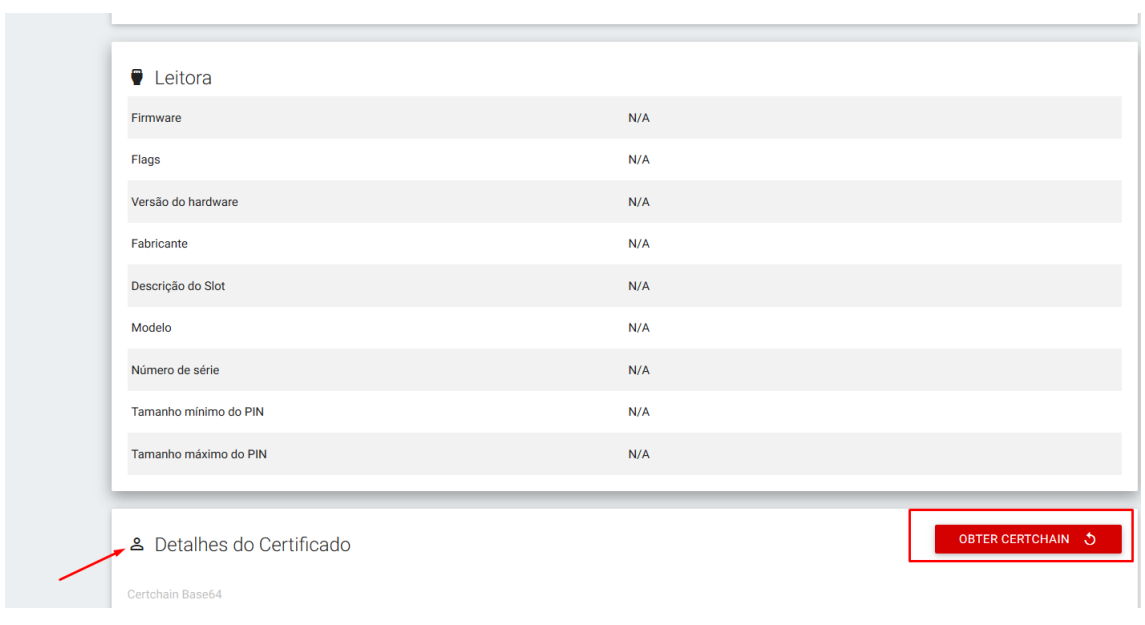

Atenciosamente,

 $\sim$ 

### **Central de Serviços de TI**

Secretaria de Tecnologia da Informação

Tribunal Regional do Trabalho da 9ª Região